## 使用Web配置實用程式升級SPA525G和 SPA525G2 IP電話上的韌體

## 目標 T

本文的目的是指導您如何使用Web配置實用程式升級SPA525G和SPA525G2。IP電話的韌體 升級有兩種方式:一個是通過Web配置實用程式,另一個是通過Cisco Configuration Assistant(CCA)在統一通訊裝置上的TFTP協定。 韌體升級很重要,它可以提供或更新裝置的 功能並修復上次韌體中的問題。

## 適用裝置 i<br>D

- SPA525G
- SPA525G2

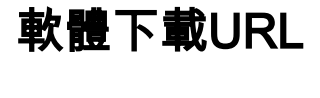

[SPA525G](https://www.cisco.com/cisco/software/navigator.html?mdfid=282733326&flowid=5297 ) [SPA525G2](https://www.cisco.com/cisco/software/navigator.html?mdfid=282733326&flowid=5297 )

## 升級韌體的步驟 Ī

步驟1.您可以檢查當前韌體版本。按Setup按鈕並選擇Status > Product Information > Software Version。

步驟2.從思科網站下載最新版本的SPA525G IP電話韌體升級。

步驟3.擷取檔案並儲存到案頭上。本文中使用的是韌體版本7.5.3。提取的資料夾有spa525g-7-5-3.bin和spa525g-7-5-3-bt.bin檔案。如果要使用藍芽,請使用spa525g-7-5-3-bt.bin檔案 ,因為它包含更新的藍芽韌體。

步驟4.在IP電話上,選擇Device Administration > Call Control Settings > Signaling Protocol。

步驟5.使用右箭頭軟鍵並將Signalling Protocol設定為SIP。如果信令協定是SCCP,則不能以 管理員和高級身份登入。

步驟6.使用Web配置實用程式以管理員身份登入,然後選擇Advanced > Firmware Upgrade

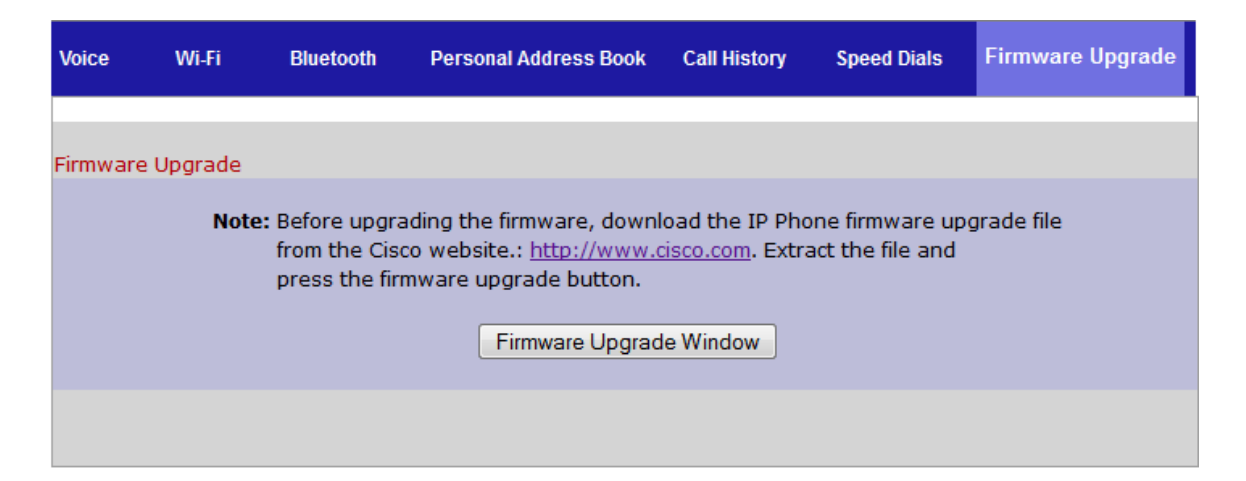

步驟7.按一下Firmware Upgrade Window。IP Phone SPA525G頁面隨即開啟:

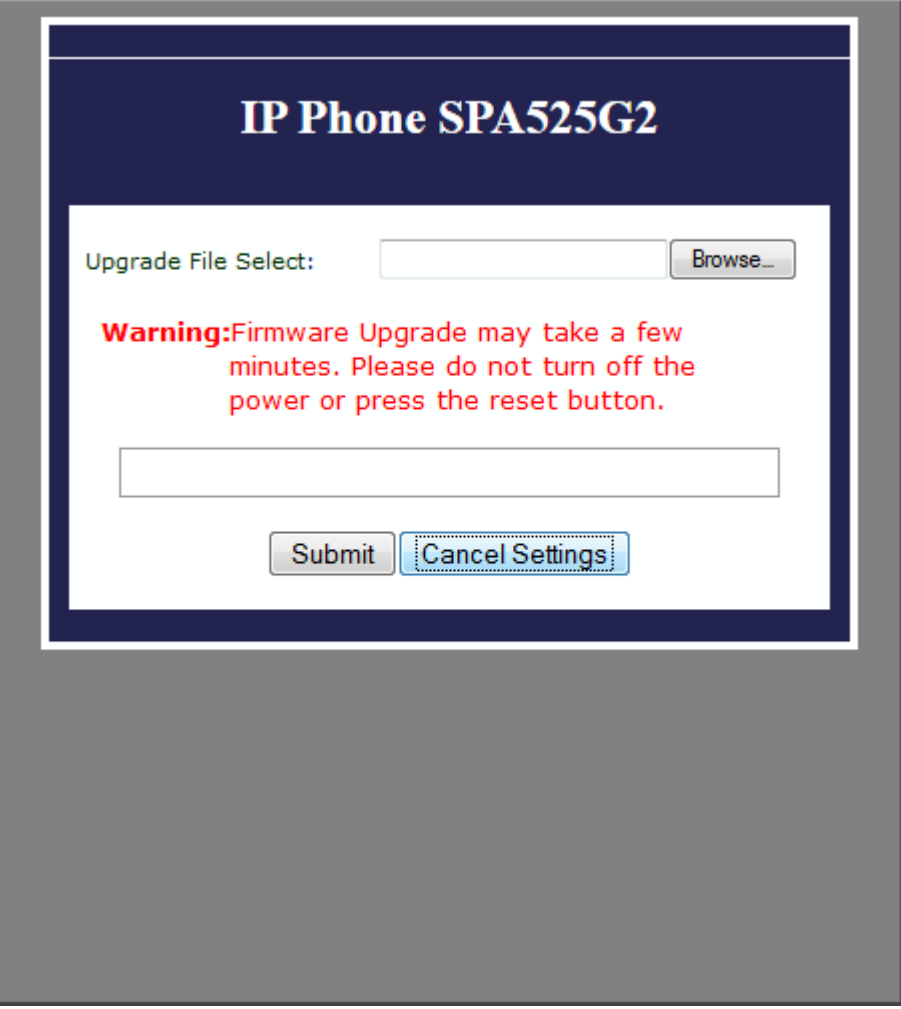

步驟8.按一下Browse,然後選擇下載檔案的路徑。

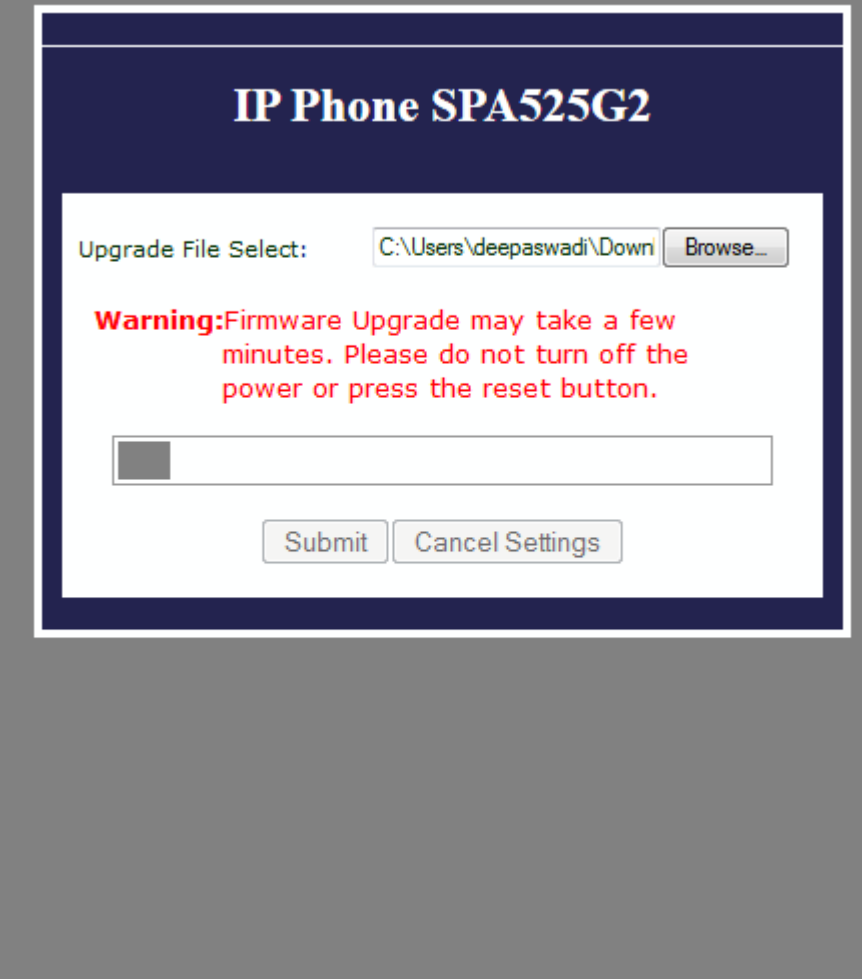

步驟9.按一下「**Submit」**。韌體升級成功後,系統開始重新啟動。重新啟動後,視窗顯示「 Firmware Upgrade Successful」。

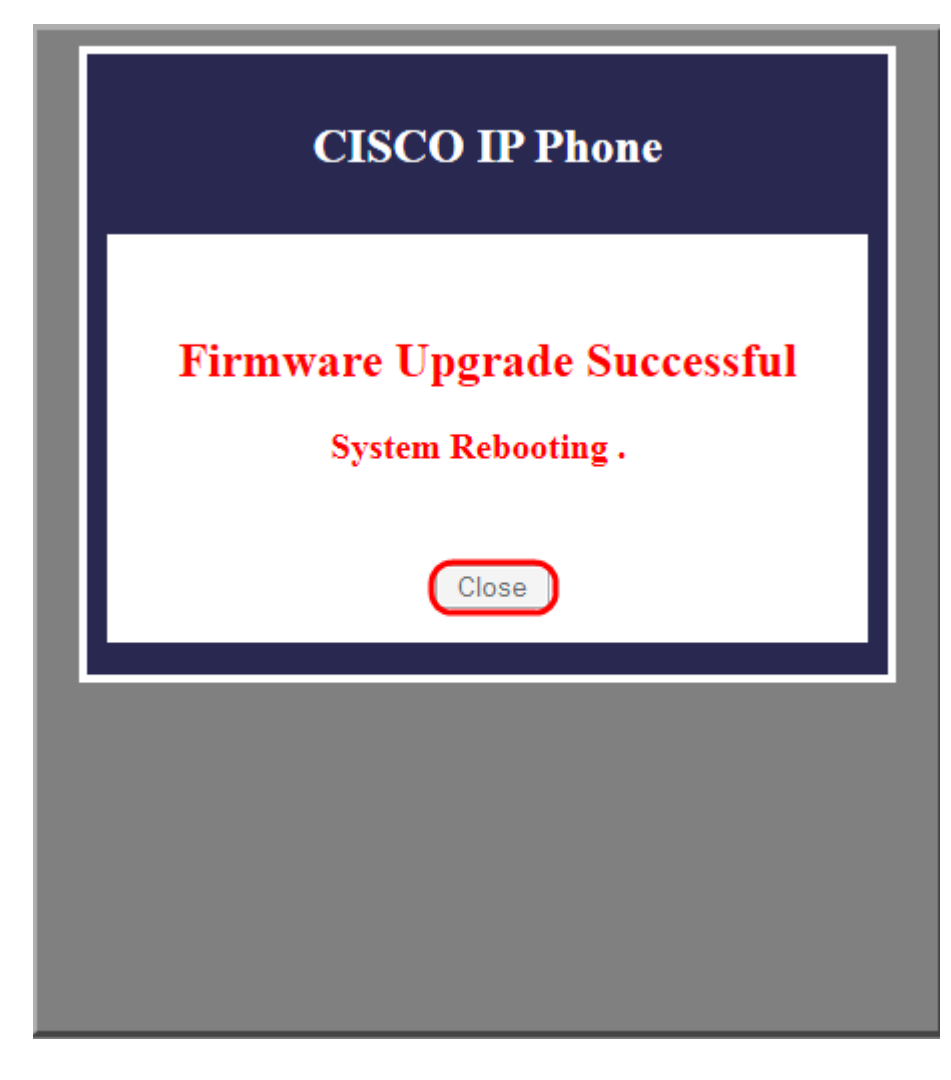